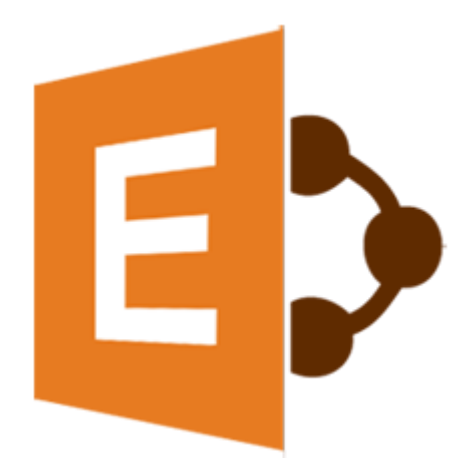

# **Stellar**

# **Migrator for MS Exchange 1.0**

**User Guide**

### **Overview**

**Stellar Migrator for MS Exchange** enables you to migrate mailboxes from one MS Exchange server to other. The software exports mailboxes from Donor Exchange server to PST files that can be imported in MS Outlook. Additionally, you can also preview mailbox items including Emails, Contacts, Calendar, Notes, Tasks, Attachments etc.

The server from where you need to migrate the mailboxes into another is known as Donor Exchange and the intended destination server to where all these mailboxes are migrated is known as Recipient Exchange. The configurations are handled on the Local System as well as on Donor Exchange server. To migrate mailboxes, you need an Impersonate User on the Donor Exchange along with the Impersonate Profile of donor and an Administrator Profile of Recipient Exchange configured on your local system and Donor Exchange server.

#### **Key Features**

- Supports migration of complete mailboxes.
- Export user mailboxes to PST on local system.
- Export user mailboxes to Recipient Exchange.
- Save selective mailboxes to PST files.
- Supports automap feature using mailbox names and E-mail Id's.
- Save individual mail items in MSG, EML, HTML, RTF, PDF formats.
- Option to preview mailbox data including Emails, Contacts, Calendar, Notes, Tasks, Attachments, etc.
- Supports MS Outlook 2013 / 2010.
- Supports MS Exchange Server 2013 / 2010.
- Supports Windows 10 / Windows 8.1 / Windows 8 / Windows 7 / Windows Server 2008 / Windows Server 2012.

### **Installation Procedure**

Before installing the software, check that your system meets the minimum system requirements:

#### **Minimum System Requirements:**

- **Processor:** Pentium Class
- **Operating System:** Windows 10 / Windows 8.1 / Windows 8 / Windows 7 / Windows Server 2008 / Windows Server 2012
- **Memory:** Minimum 1 GB
- **Hard Disk:** 50 MB of Free Space
- **MS Outlook:** 2013, 2010

#### *Note:*

- *To export your Contacts and Tasks, Exchange Server 2010 (Service Pack 3 and above) must be installed.*
- *.NET Framework 4.0 and above must be installed.*

To install the software, follow these steps:

- Double-click **StellarMigratorforMSExchange.exe** executable file to start installation. **Setup-Stellar Migrator for MS Exchange** dialog box is displayed.
- Click **Next**. **License Agreement** dialog box is displayed.
- Choose **I accept the agreement** option. **Next** button will be enabled. Click **Next**. **Select Destination Location** dialog box is displayed.
- Click **Browse** to select the destination path where the setup files will be stored. Click **Next**. **Select Start Menu Folder** dialog box is displayed.
- Click **Browse** to provide path for program's shortcuts. Click **Next**. **Select Additional Tasks** dialog box is displayed.
- Choose the check boxes as per your choice. Click **Next**. **Ready to Install** dialog box is displayed.
- Review the entries. Click **Back** if you want to change them. Click **Install** to start installation. The Installing window shows the installation process.
- After completing the process, **Completing the Stellar Migrator for MS Exchange Setup Wizard** window is displayed. Click **Finish**.

*Note: Clear Launch Stellar Migrator for MS Exchange check box before clicking Finish to prevent the software from launching.*

# **Launching the Software**

**To launch Stellar Migrator for MS Exchange in Windows 10:**

- Click Start icon -> All apps -> **Stellar Migrator for MS Exchange** -> **Stellar Migrator for MS Exchange** . Or,
- Double click **Stellar Migrator for MS Exchange** icon on the desktop. Or,
- Click **Stellar Migrator for MS Exchange** tile on the home screen.

**To launch Stellar Migrator for MS Exchange in Windows 8.1 / 8:**

- Click **Stellar Migrator for MS Exchange** tile on the home screen. Or,
- Double click **Stellar Migrator for MS Exchange** icon on the desktop.

**To launch Stellar Migrator for MS Exchange in Windows 7:**

- Click Start -> Programs -> **Stellar Migrator for MS Exchange** -> **Stellar Migrator for MS Exchange** . Or,
- Double click **Stellar Migrator for MS Exchange** icon on the desktop. Or,
- Click **Stellar Migrator for MS Exchange** icon in Quick Launch.

# **User Interface**

**Stellar Migrator for MS Exchange** software has a very easy to use Graphical User Interface.

After launching the software you will see the main user interface as shown below:

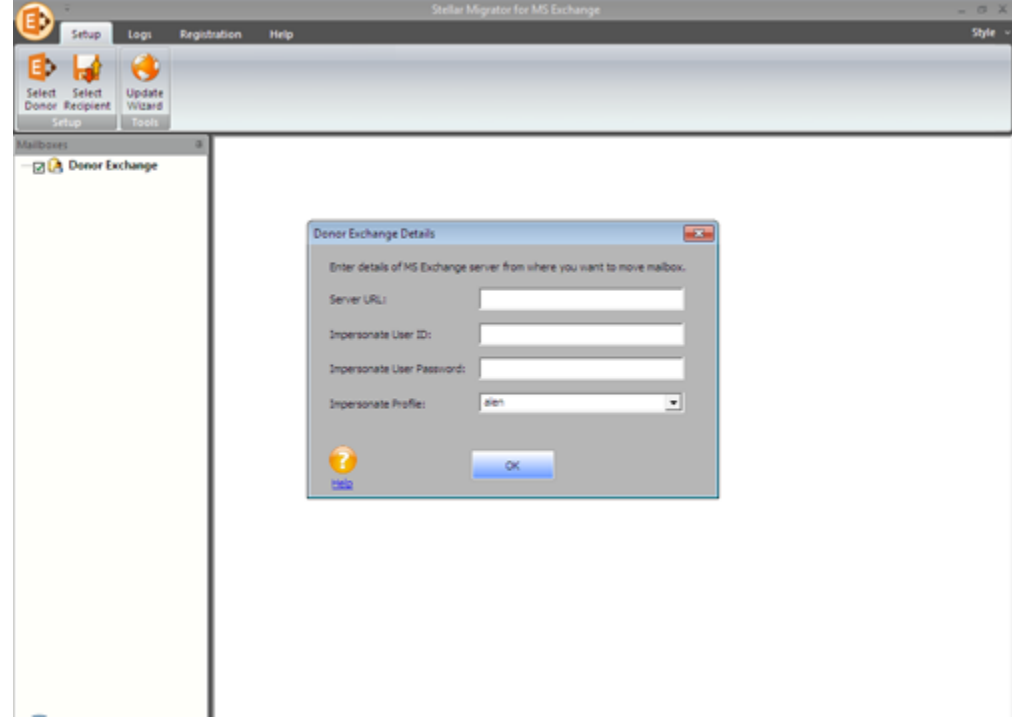

The user interface contains Menus and Buttons that allows you to access various features of the software with ease.

### **Menus**

### **Setup Menu**

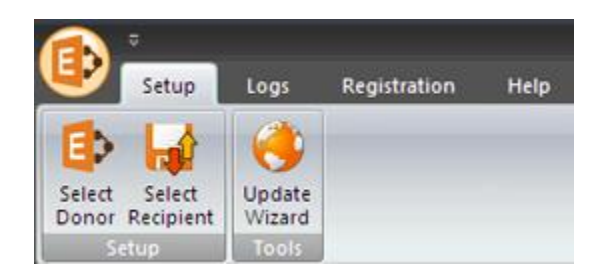

#### **Select Donor**

Use this option to enter the details of MS Exchange server from where you want to export mailboxes.

#### **Select Recipient**

Use this option to export mailboxes either in PST format or to the Recipient server.

#### **Update Wizard**

Use this option to check for both, latest minor and major versions available online.

### **Logs Menu**

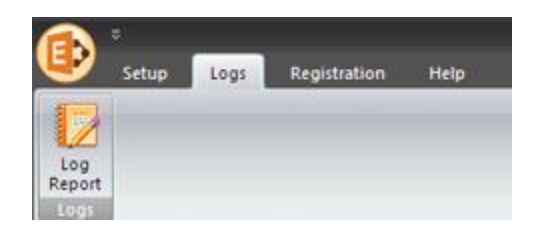

#### **Log Report**

Use this option to view / save the log report.

### **Registration Menu**

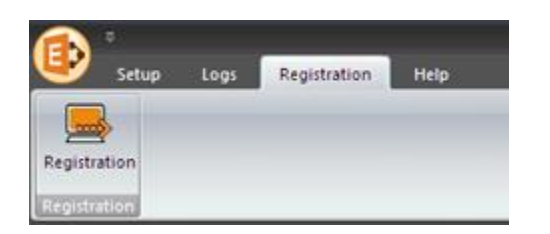

#### **Registration**

Use this option to register the software after purchasing.

### **Help Menu**

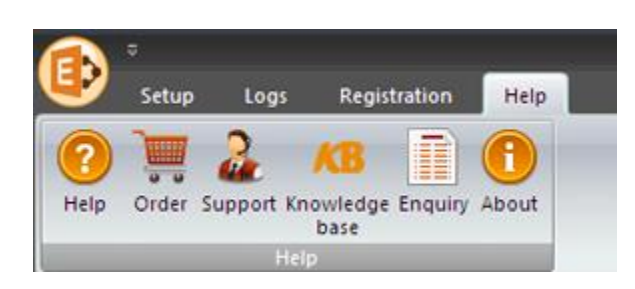

#### **Help**

Use this option to view the help manual for the software.

#### **Order**

Use this option to [buy](http://www.stellarinfo.com/email-tools/migrator-for-exchange/buy-now.php) **Stellar Migrator for MS Exchange** software**.**

#### **Support**

Use this option to view the [support page](http://www.stellarinfo.com/support/) of [stellarinfo.com](http://www.stellarinfo.com/)

#### **Knowledgebase**

Use this option to visit [Knowledgebase](http://www.stellarinfo.com/support/kb/) articles of [stellarinfo.com](http://www.stellarinfo.com/)

#### **Enquiry**

Use this option to [submit enquiry](http://www.stellarinfo.com/support/enquiry.php) to [stellarinfo.com](http://www.stellarinfo.com/)

#### **About**

Use this option to read information about the software.

### **Style Menu**

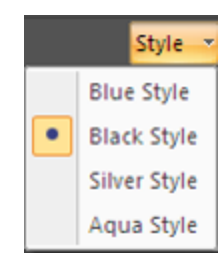

Use this option to switch between various themes for the software, as per your choice.

### **Buttons**

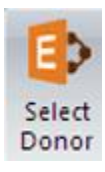

Click this button to enter the details of donor exchange server.

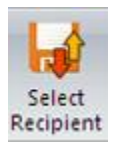

Click this button to export mailboxes either in PST format or to the Recipient server.

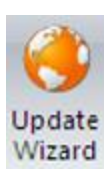

Click this button to check for both, latest minor and major versions available online.

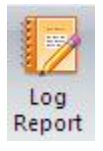

Click this button to view / save the log report.

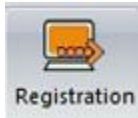

Click this button to register the software after purchasing.

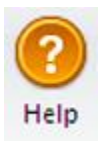

Click this button to view the help manual for the software.

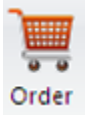

Click this button to buy **Stellar Migrator for MS Exchange** software.

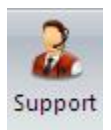

Click this button to view the support page of stellarinfo.com.

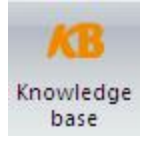

Click this button to visit Knowledgebase articles of stellarinfo.com.

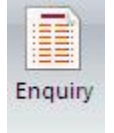

Click this button to submit enquiry to stellarinfo.com.

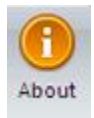

Click this button to read information about the software.

### **Ordering the Software**

Click <http://www.stellarinfo.com/email-tools/migrator-for-exchange.php> to know more about **Stellar Migrator for MS Exchange.**

To purchase the software online, please visit [http://www.stellarinfo.com/email-tools/migrator-for](http://www.stellarinfo.com/email-tools/migrator-for-exchange/buy-now.php)[exchange/buy-now.php](http://www.stellarinfo.com/email-tools/migrator-for-exchange/buy-now.php)

Alternatively, click **Order** icon in **Help Menu** on **Menu Bar** to purchase the software online.

Select either of the methods given above to purchase the software.

Once the order is confirmed, a serial number will be sent to you through e-mail, which would be required to activate the software.

# **Registering the Software**

You can visit <http://www.stellarinfo.com/email-tools/migrator-for-exchange.php> to download the demo version of **Stellar Migrator for MS Exchange** software. Once you purchase the software, you will receive a key using which you can register the software.

#### **You can register the software using any of the following methods:**

#### [Online Registration](#page-12-0)

After purchasing the software, a serial number will be sent via email, which is required to register the software. You need to enter the serial number, which is then verified by a license server and on verification, the software is registered.

#### • [Manual Registration](#page-14-0)

<span id="page-12-0"></span>To register the software manually, you will need to generate a PHX\_REG.txt file and mail it to [support@stellarinfo.com.](mailto:support@stellarinfo.com) After verification of the serial number and purchase details, the site key, which is required to register the software manually, will be sent to your email address.

*Note: If the software is downloaded from [http://www.stellarinfo.com/email-tools/migrator-for](http://www.stellarinfo.com/email-tools/migrator-for-exchange.php)[exchange.php](http://www.stellarinfo.com/email-tools/migrator-for-exchange.php) (i.e., ESD version), it must be registered using Serial Number (received through email after purchasing the product) to use all the features of the software.*

*If the software is installed using the product installation CD (i.e., BOX version), hardware lock that is available with the software kit, is mandatory for the functioning of the software.*

# **Online Registration**

### **To register the software online:**

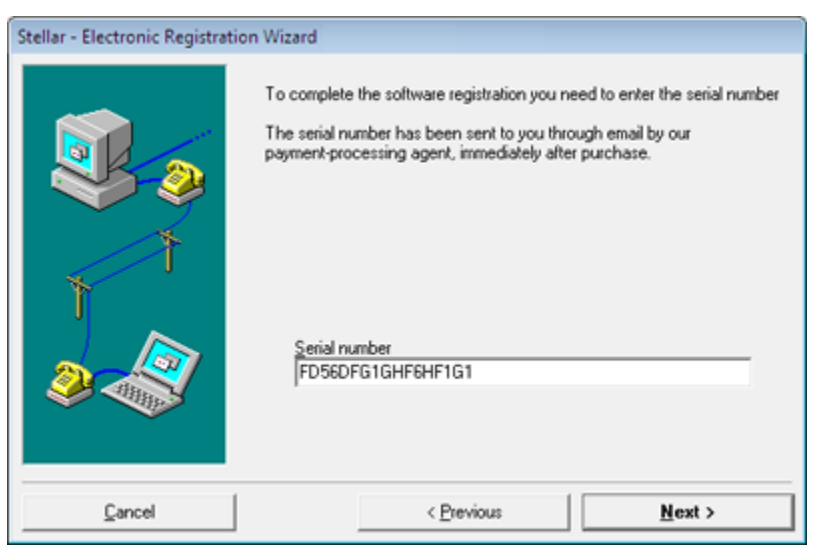

- 1. Launch demo version of **Stellar Migrator for MS Exchange.**
- 2. In **Registration Menu** on **Menu Bar**, Click **Registration**.
- 3. In **Registration Option** dialog box, select **I have the registration key**.
- 4. Select **Online Registration**. Click **OK**. A warning will appear, click **Yes** to continue.
- 5. In **Stellar Phoenix - Electronic Registration Wizard**, click Next.
- 6. Type the serial number (received through email after purchasing the product) in serial number field. Click **Next**.
- 7. The software would automatically communicate with the license server. After the registration is done, click Finish to complete the registration process.

<span id="page-14-0"></span>**Note:** *You can generate PHX\_REG.txt file manually via online activation. View [Manual Registration](#page-14-0) to perform the process of generating PHX\_REG.txt file.*

# **Manual Registration**

### **To register the software manually:**

- 1. Launch demo version of **Stellar Migrator for MS Exchange.**
- 2. In **Registration Menu** on **Menu Bar**, Click **Registration**.
- 3. In **Registration Option** dialog box, select **I have the registration key**.
- 4. Select **Online Registration**. Click **OK**. A warning will appear, click **Yes** to continue.
- 5. In **Welcome to Stellar Phoenix - Electronic Software Registration** wizard, click **Cancel**.
- 6. **Stellar Migrator for MS Exchange** dialog box will open, click **Yes**.

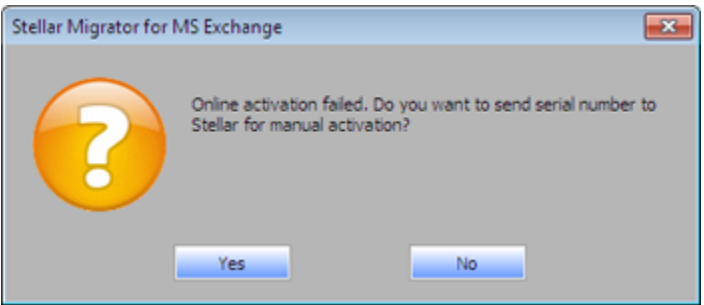

7. In **Manual Registration** dialog box, enter the serial number that you receive once you purchase the software. Click **Next**.

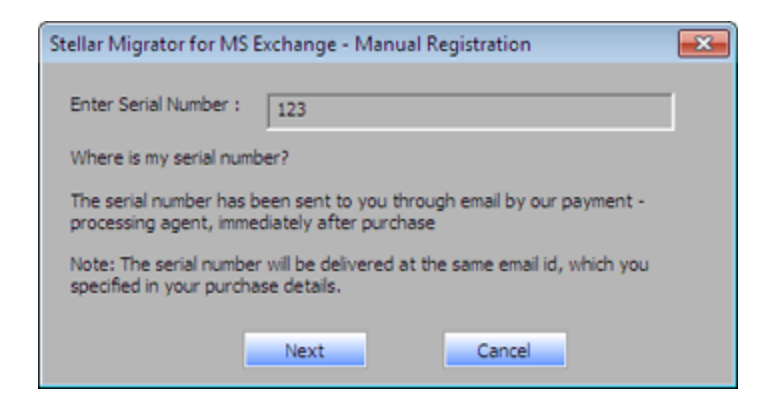

8. A file named PHX\_REG.txt is created on your desktop. Email it to [support@stellarinfo.com.](mailto:support@stellarinfo.com) Click **Finished**.

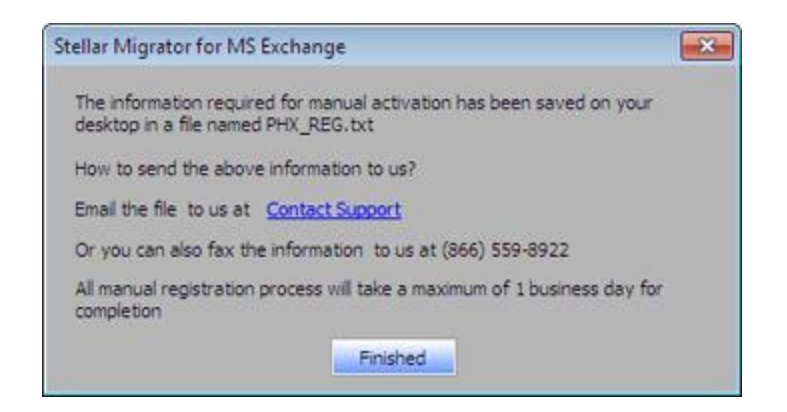

- 9. After verifying the purchase details, you will receive the site key, which is required to register the software manually.
- 10. After receiving the Site Key, open **Stellar Migrator for MS Exchange**. In **Registration Option** dialog box, select **I have the registration key**.
- 11. Select **Manual Registration** and Click **OK**.
- 12. Enter the Site Key in **Enter Site Key** dialog box. Click **Validate**.

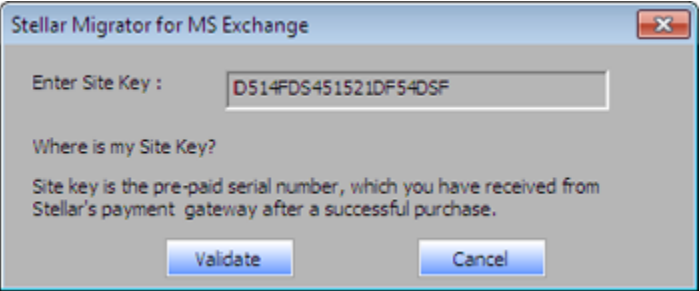

*Note: The site key is delivered to the email address through which the serial number is sent.* 

# **Updating the Software**

Stellar releases periodical software updates for **Stellar Migrator for MS Exchange** software. You can update the software to keep it up-to-date. These updates can add a new functionality, feature, service, or any other information that can improve the software. Update option of the application is capable of checking for latest updates. This will check for both latest minor and major versions available online. You can easily download minor version through the update wizard. However, the major version, if available, has to be purchased. While updating the software, it's recommended to close all the running programs. Note that demo version of the software cannot be updated.

#### **To update Stellar Migrator for MS Exchange:**

- Click **Update Wizard** icon from **Setup** menu.
- **Stellar Phoenix Update Wizard** window opens. Click **Next**. The wizard will search for latest updates, and if it finds any new updates, a window will pop up indicating its availability.
- Click **Next** and the software will download the files from the update server. When the process is complete, the software will upgrade to the latest version.

#### **Live Update may not happen due to following reasons:**

- Internet connection failure
- Updates are not available

*Note: If a major version is available, you need to purchase the software in order to upgrade it.* 

# **Stellar Support**

Our Technical Support professionals will give solutions for all your queries related to Stellar products.

You can either call us or go online to our support section at [http://stellarinfo.com/support/](http://www.stellarinfo.com/support/)

For price details and to place the order, click [http://www.stellarinfo.com/email-tools/migrator-for](http://www.stellarinfo.com/email-tools/migrator-for-exchange/buy-now.php)[exchange/buy-now.php](http://www.stellarinfo.com/email-tools/migrator-for-exchange/buy-now.php)

Chat Live with an Online technician at [http://stellarinfo.com/](http://www.stellarinfo.com/)

Search in our extensive Knowledgebase at<http://www.stellarinfo.com/support/kb/>

Submit enquiry at<http://www.stellarinfo.com/support/enquiry.php>

E-mail to Stellar Support at [support@stellarinfo.com](mailto:support@stellarinfo.com)

### **Support Helpline**

#### **Monday to Friday [ 24 Hrs. a day ]**

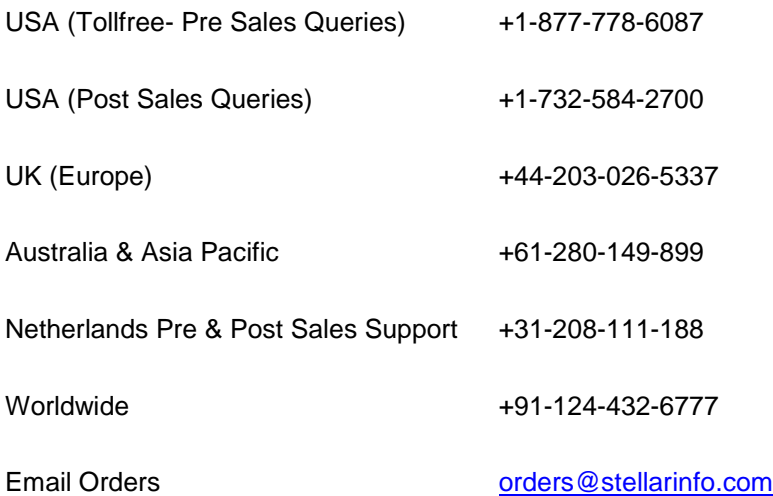

# **Select Donor**

### **Select Donor**

- Connect Mailboxes
- Preview Mailbox Items

# **Connect Mailboxes**

Once **Stellar Migrator for MS Exchange** establishes a connection with the Donor Exchange server, you can preview the mailbox status as connected or disconnected. **Stellar Migrator for MS Exchange** enables you to connect to Donor Exchange server by simply entering login credentials.

**To connect mailboxes:**

- 1. Run **Stellar Migrator for MS Exchange**.
- 2. From the **Setup** menu, click **Select Donor** icon to specify the Donor Exchange Server from where you want to migrate the mailboxes.
- 3. A new window, **Donor Exchange Details** appears on the screen. Enter **Server URL**, **Impersonate User ID**, and **password**.
- 4. Select an **Impersonate profile** from the dropdown list which you have configured on the local system.

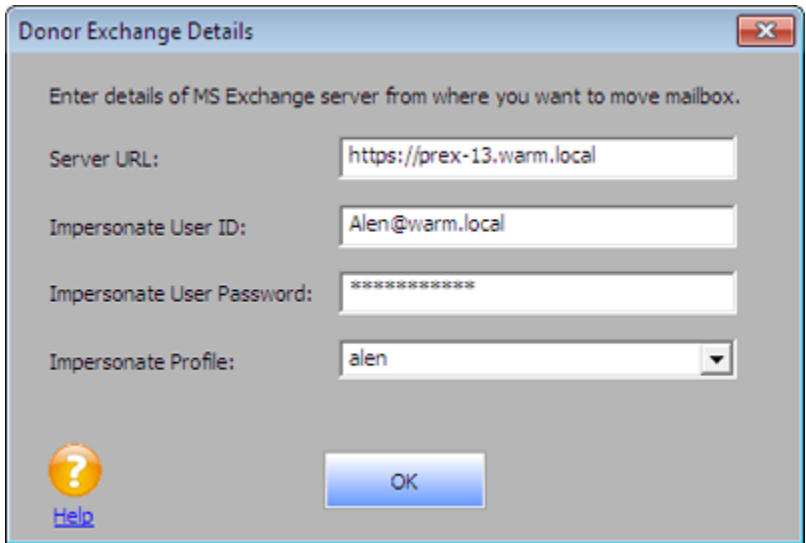

5. Click **OK**. The application will start connecting to the Donor Exchange Server.

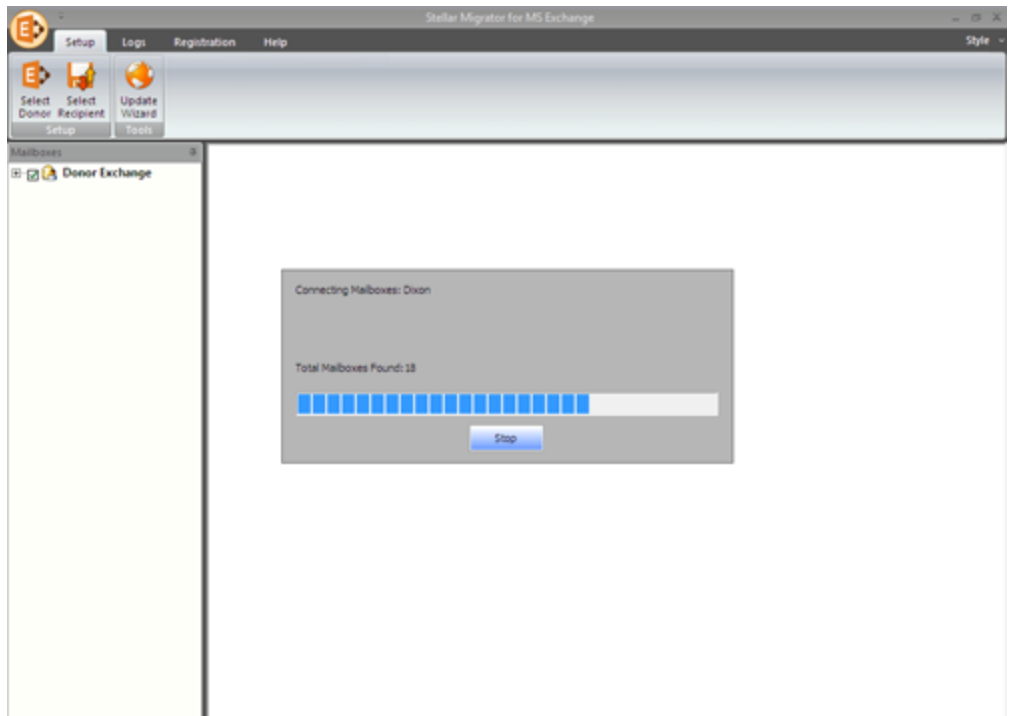

6. Once the connection is established, a new window will list name and status (connected / disconnected) of all the mailboxes available in the Donor Exchange Server. Click **OK**.

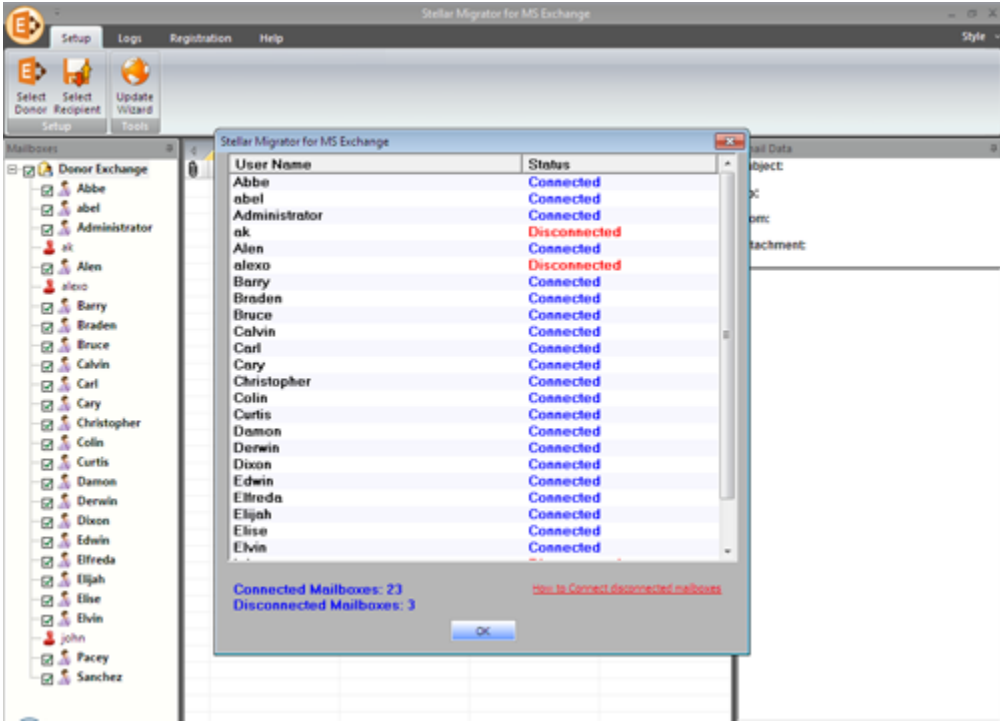

### **Preview Mailbox Items**

After you make a connection with Donor Exchange server, you can preview a list of mailbox items. Preview window is a three pane structure. Left pane shows the connected / disconnected mailboxes and folders as a tree structure, Middle pane shows the content of the selected folder as a list. The selected mailbox data is displayed in the right pane.

#### **To preview a mail item**

- 1. Click on the desired folder from the left pane to preview the detailed data items in the middle pane of your screen.
- 2. Click the selected data item from middle pane to have a detailed preview displayed in the right pane of your screen.
- 3. Scroll in the right pane to preview the mail item.

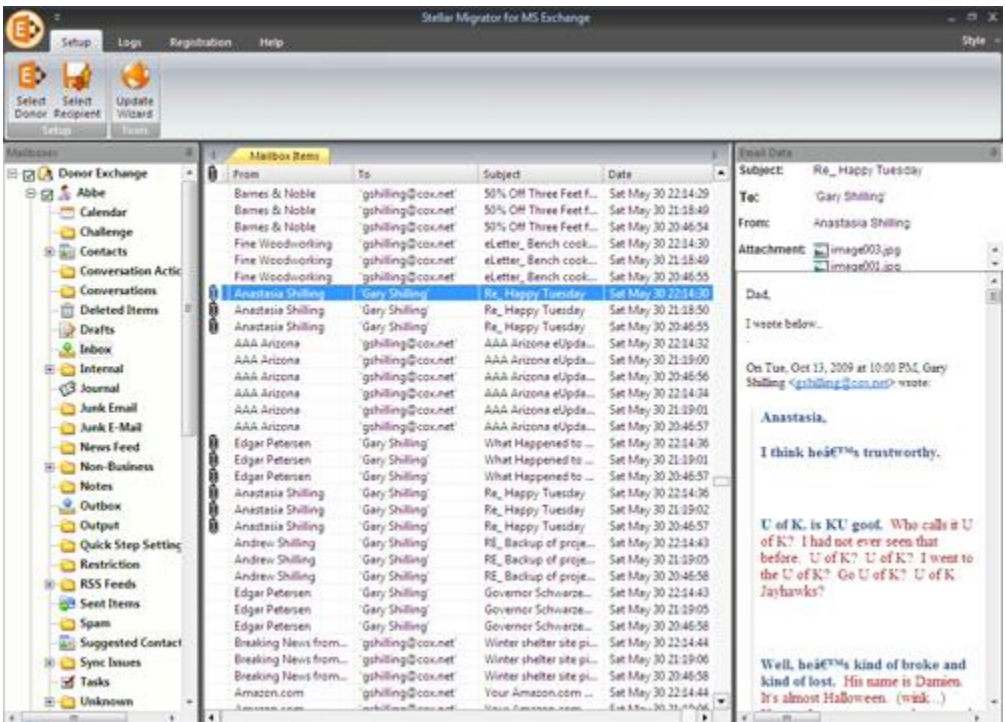

Using **Stellar Migrator for MS Exchange**, you can save individual mail items in either of the given formats.

**To save mail items individually, simply right-click on it and:**

- Select Save as MSG to save the mailbox in MSG format.
- Select Save as EML to save the mailbox in EML format.
- Select Save as HTML to save the mailbox in HTML format. (Attachments cannot be saved, however, their names are visible)
- Select Save as RTF to save the mailbox in RTF format. (Attachments cannot be saved, however, their names are visible)
- Select Save as PDF to save the mailbox in PDF format. (CC of the mails is not shown and attachments cannot be saved, however, their names are visible)

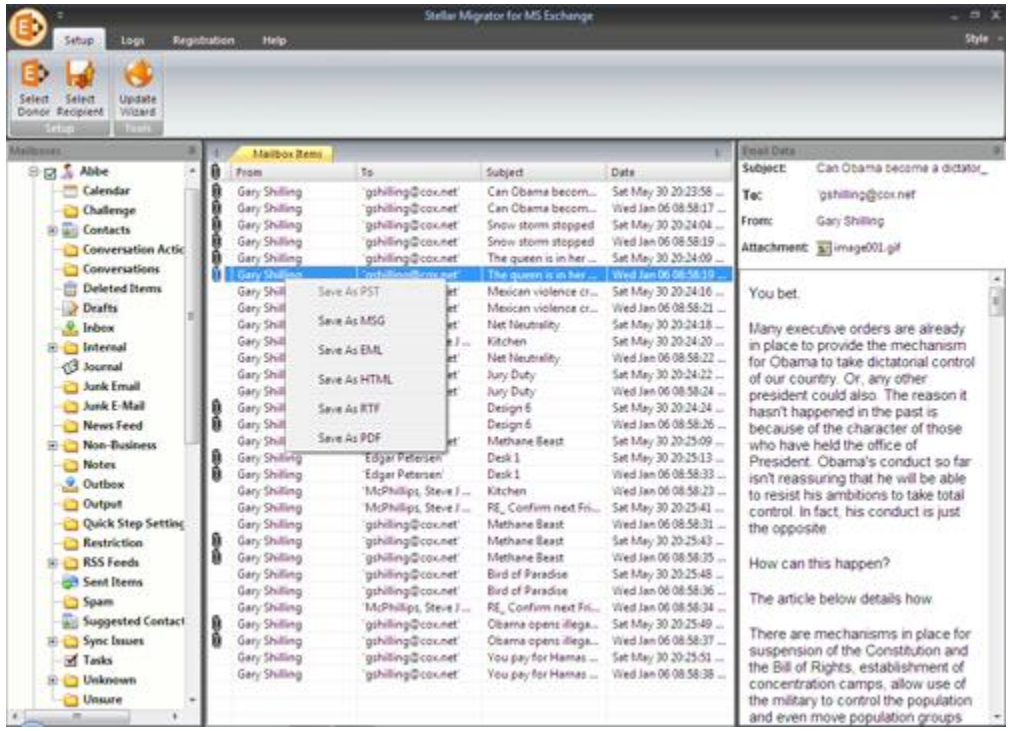

 Right click the desired format in which you want to save your mail items. Click **Browse** and select the Destination Path for saving your file.

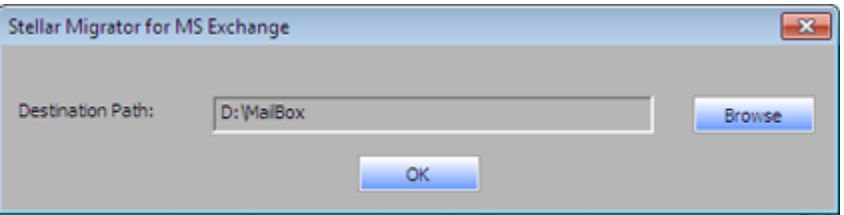

 After the execution of the process, you can check your mailbox item by clicking on the link *Open Containing Folder*.

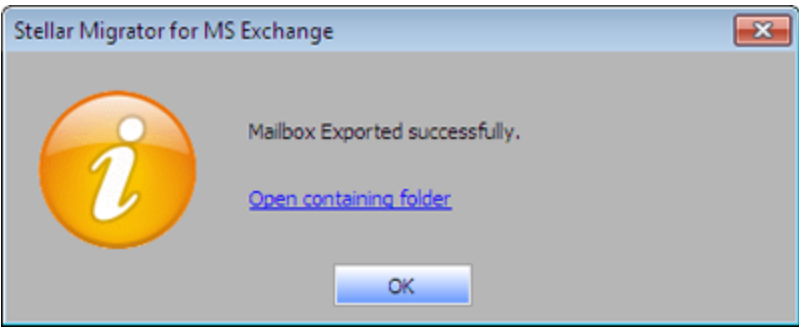

### **Select Recipient**

- Export to PST
- Export to Recipient Server

# **Export to PST**

Export to PST option of the **Donor Exchange Server** enables you to export mailboxes to the local system.

#### **To export mailboxes to PST files,**

- 1. On the Setup menu, click **Select Recipient** icon. **Stellar Migrator for MS Exchange** dialog box is displayed.
- 2. Choose **Export to PST** option in case you want to export your mailboxes to local system.
- 3. Click **Browse** in case you have selected **Export to PST** option and provide the location where you want to save the mailboxes. Click **OK**.

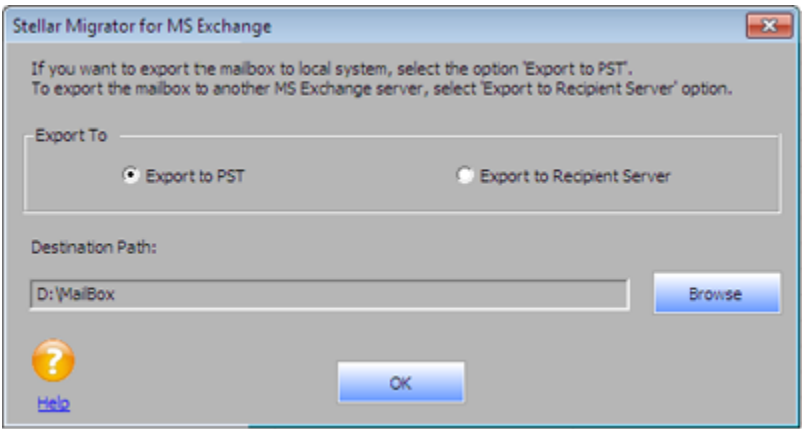

- 4. The application will start exporting mailboxes to the specified location. A window shows the processing details of the mailboxes being exported such as Folder name, subject and the number of mails exported.
- 5. After the execution of the process, you can check your mailbox items by clicking on the *Open Containing Folder* option. Click **OK**.

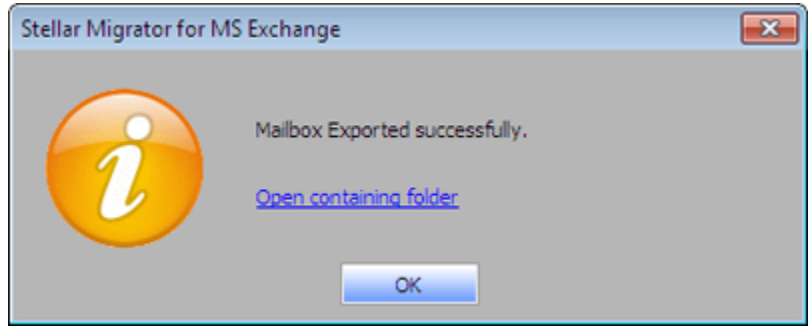

*Note : If you want to export the specific mailboxes, you can select them from the tree node by using the checkboxes.*

# **Export to Recipient Server**

Export to Recipient option of the **Recipient Exchange Server** enables you to export your mailboxes to another MS Exchange server.

The configurations are handled on the Local System. To migrate mailboxes, you need an Impersonate User on the Donor Exchange along with the Impersonate Profile of Donor and an Administrator Profile of Recipient Exchange configured on your local system.

#### **To export mailboxes to Recipient Server,**

- 1. From the **Setup** menu, click **Select Recipient** icon. **Stellar Migrator for MS Exchange** dialog box is displayed.
- 2. Choose **Export to Recipient Server** option in case you want to export your mailboxes to another MS Exchange server.
- 3. Select **Export to Recipient Server**, Click **OK**.

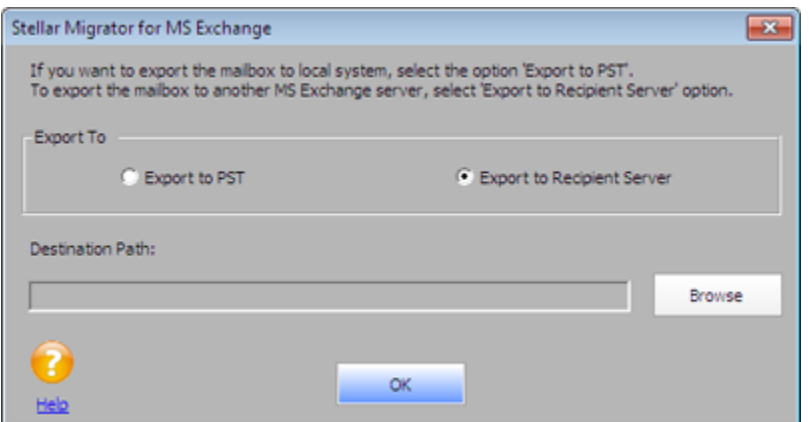

- 4. A dialog box, **Recipient Exchange Details** appears on the screen.
- 5. In Recipient Exchange Details dialog box, select the **Admin Profile** which you configured on the local system.
- 6. Type a **password** that is used by the administrator for login. Click **OK**.

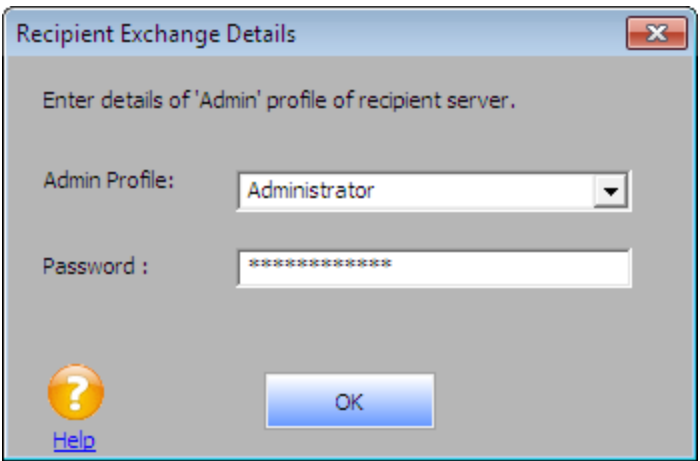

- 7. Once the connection is established, a new window will display all the mailboxes of Donor Exchange that you want to move with respective mail ID's of mailboxes. You can also preview mailboxes and respective mail ID's of Recipient Exchange server.
- 8. To map Mailboxes
	- Click **Automap using mailbox names** to map mailboxes using names.
	- Click **Automap using Email Ids** to map mailboxes using associated mail id's.
	- Map mailboxes manually to recipient mailboxes by clicking respective icon under Map Manually column.

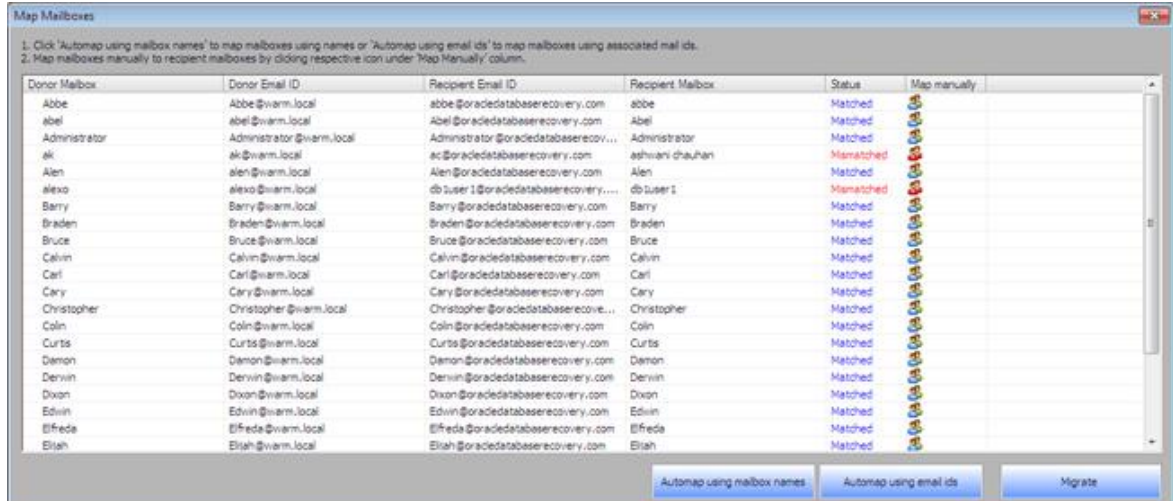

- 9. Once you are done with mapping all mailboxes, Click **Migrate** button to initiate the process of moving your mailboxes from Donor Exchange to Recipient Exchange server.
- 10. After the migration process is complete, a confirmation message is displayed. Click **OK**.

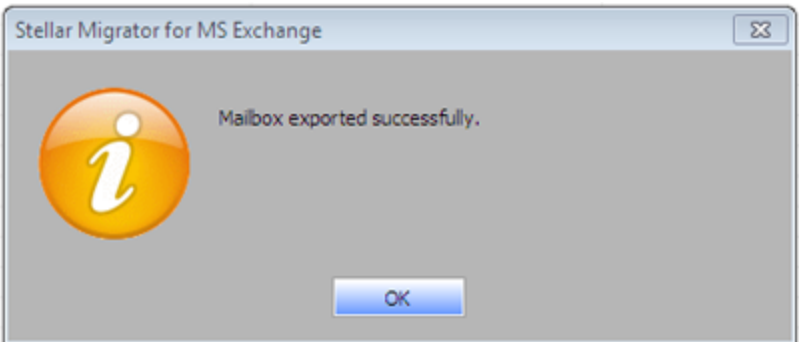

*Note: Ensure that you have created users with the same name or Email ID's for both Recipient and Donor Exchange else a "Mismatched" status will be displayed.*

### **Import PST file in MS Outlook**

#### **To import PST file in Microsoft Outlook 2010 / 2013:**

- 1. Open Microsoft Outlook. From **File Menu**, select **Open** -> **Import**. (For MS Outlook 2013, select **Open and Import** from **File Menu**).
- 2. From **Import and Export Wizard** window, select **Import from another program or file**, click **Next**.
- 3. In **Import a File** dialog box, select **Outlook Data File (.PST)**, click **Next**.
- 4. Click **Browse** to locate the PST file that needs to be imported. In the options box, select an appropriate option. Click **Next**.
- 5. In **Import Outlook Data File** dialog box, select the folders that should be imported in Microsoft Outlook. Click **Finish**.

#### **To import PST file in Microsoft Outlook 2007:**

- 1. Open Microsoft Outlook. From **File menu**, select **Import and Export**.
- 2. From **Import and Export Wizard** window, select **Import from another program or file**, click **Next**.
- 3. In **Import a File** dialog box, select **Personal Folder File (PST)**, click **Next**.
- 4. Click **Browse** to locate the PST file that needs to be imported. In the options box, select an appropriate option. Click **Next**.
- 5. In **Import Personal Folders** dialog box, select the folders that should be imported in Microsoft Outlook. Click **Finish**.

# **Set Up Impersonation in MS Exchange 2010**

In order to use MS Exchange migration services, you need to create an Impersonate user which can either be a new user or one of your existing users. This user account will have impersonation rights for the mailbox of each MS Exchange user where impersonate user could access other Exchange users mailboxes.

#### **To set up Impersonation in MS Exchange 2010, follow the steps given below:**

- 1. Open a Web Browser (Internet Explorer, Firefox, Chrome, etc.)
- 2. Navigate to Exchange's OWA Website.
- 3. At the login page, enter the Administrator's credentials. Click **Sign-in**. The main interface which appears on the screen is as shown below:

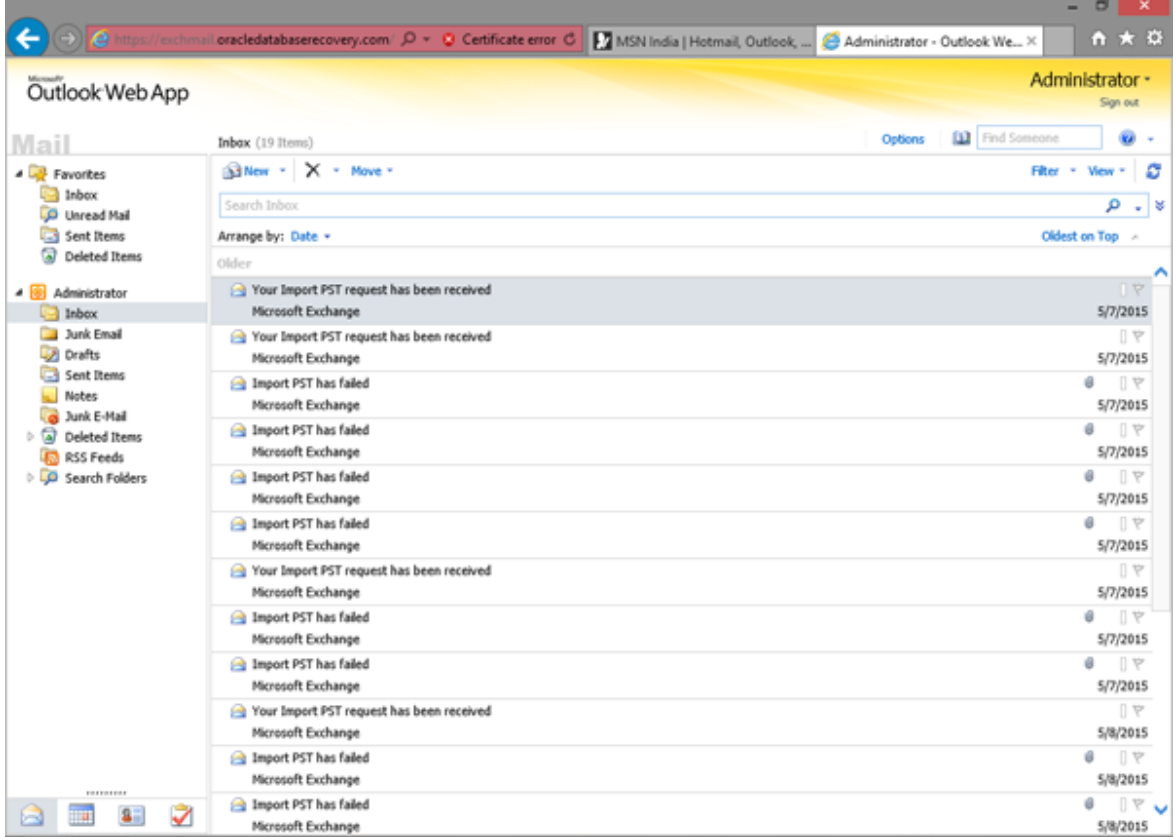

- 4. Click on **Options** from the right pane of your screen.
- 5. From the right pane of your screen click **Manage your organization**.

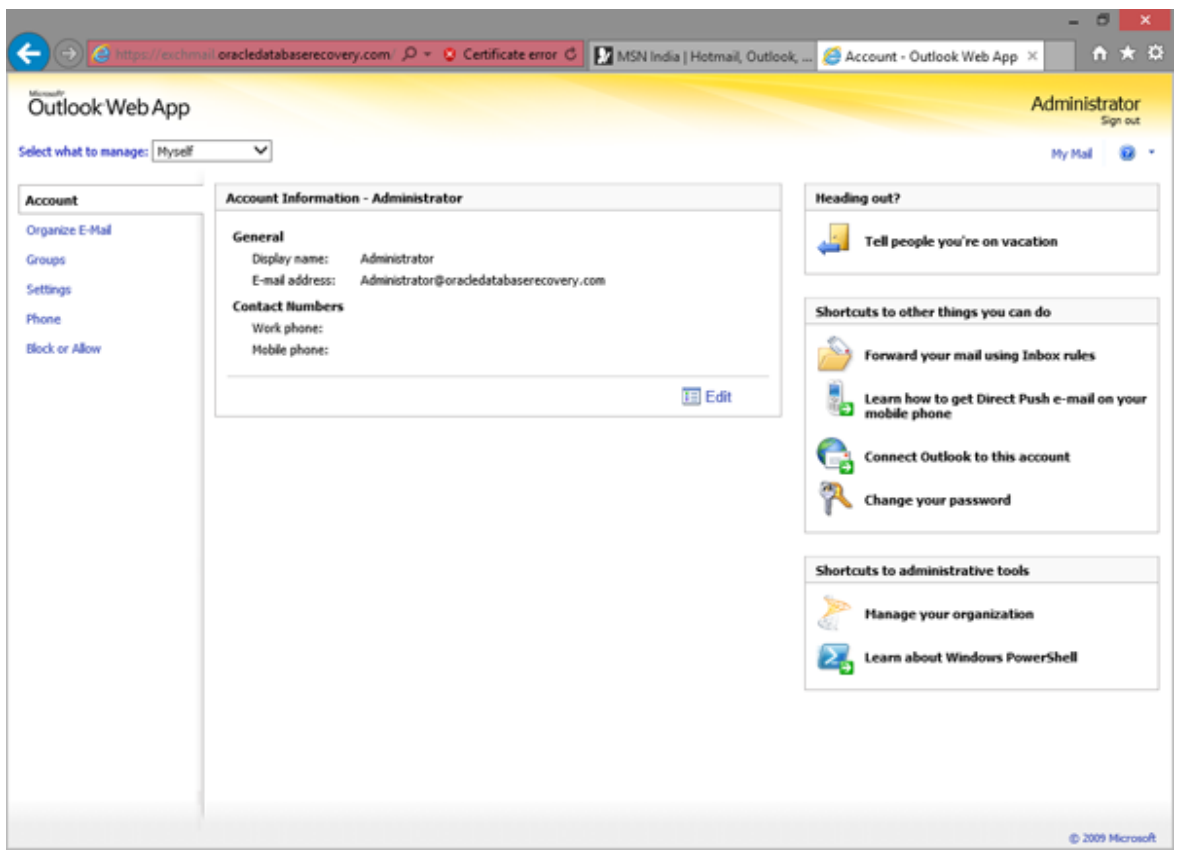

6. Click on **Administrator Roles** tab. Under the role groups section double click on **Hygiene Management**.

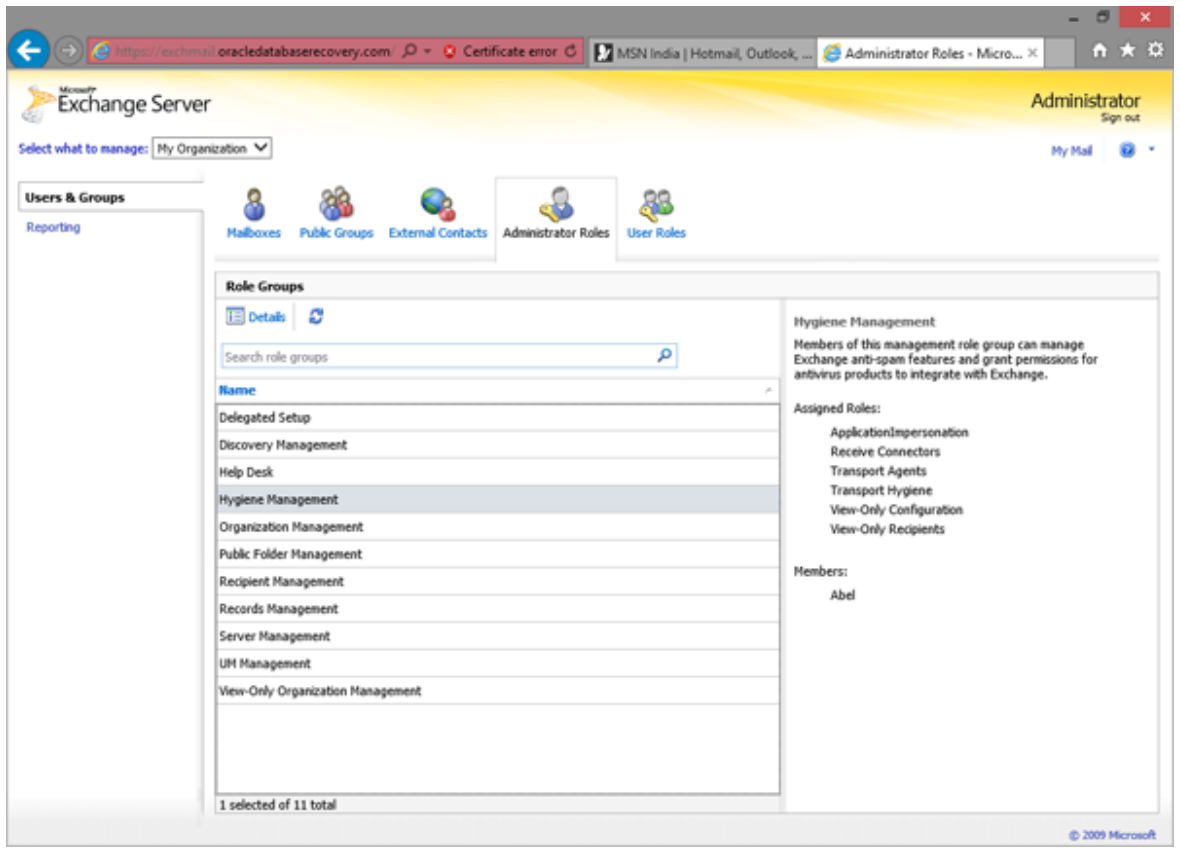

7. A new window **Role Group** appears on the screen.

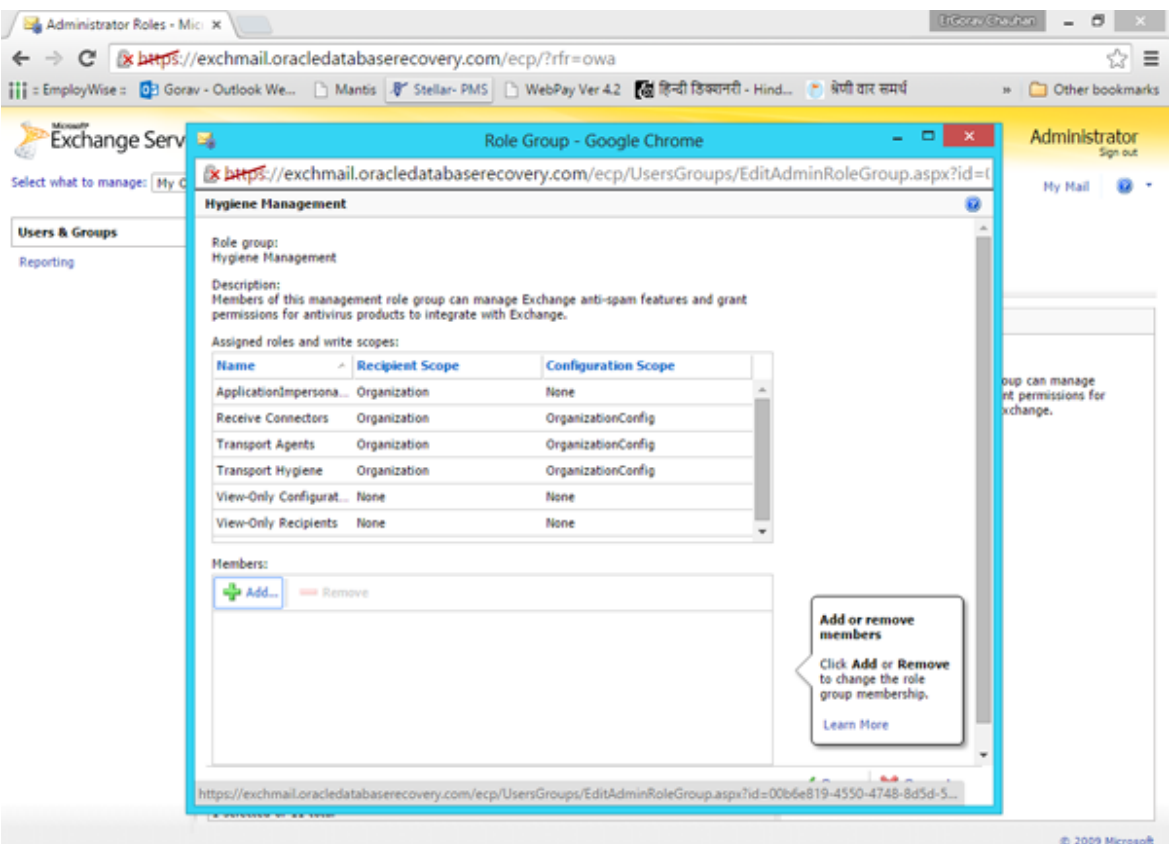

- 8. Under the **Members:** section click on the **+Add** button
- 9. A new window **Select Members** appears on the screen. Select the user to which we want to give the impersonation rights and click **Add ->** button. Click **OK**.

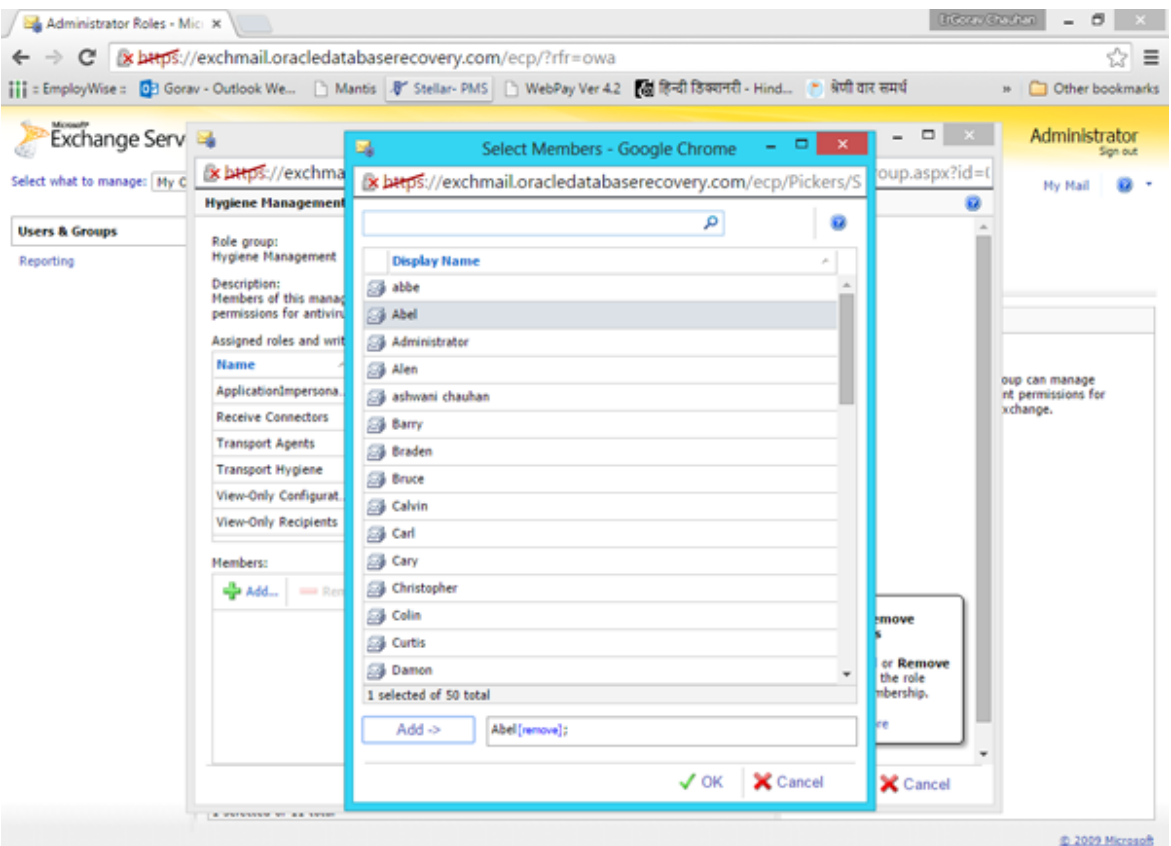

10. A window **Role Group** appears on the screen. Under the **Hygiene Management** section, click on **Save** button.

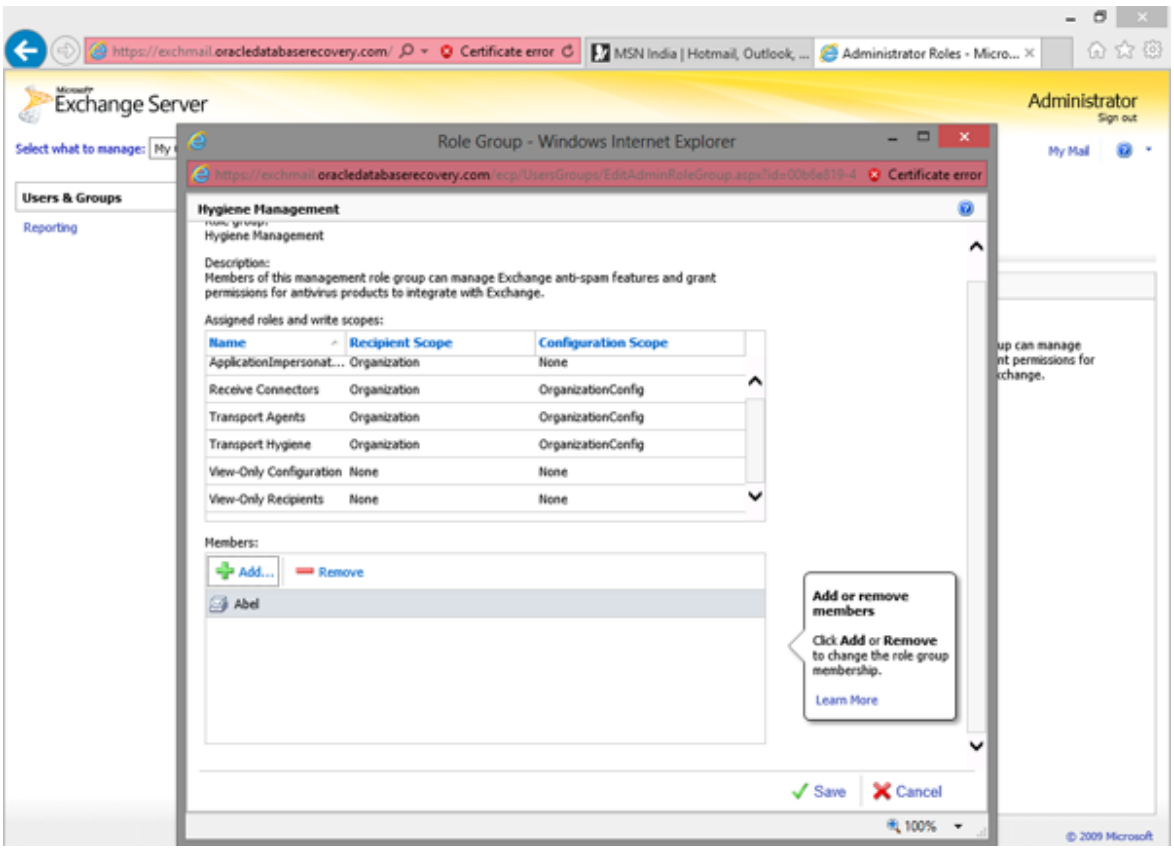

# **Set Up Impersonation in MS Exchange 2013**

In order to use MS Exchange migration services, you need to create an Impersonate user which can either be a new user or one of your existing users. This user account will have impersonation rights for the mailbox of each MS Exchange user where impersonate user could access other Exchange users mailboxes.

#### **To set up Impersonation in MS Exchange 2013, follow the steps given below:**

1. Open the web-based **Exchange Admin Center (EAC)** for your Exchange 2013 server. The main interface is as shown below:

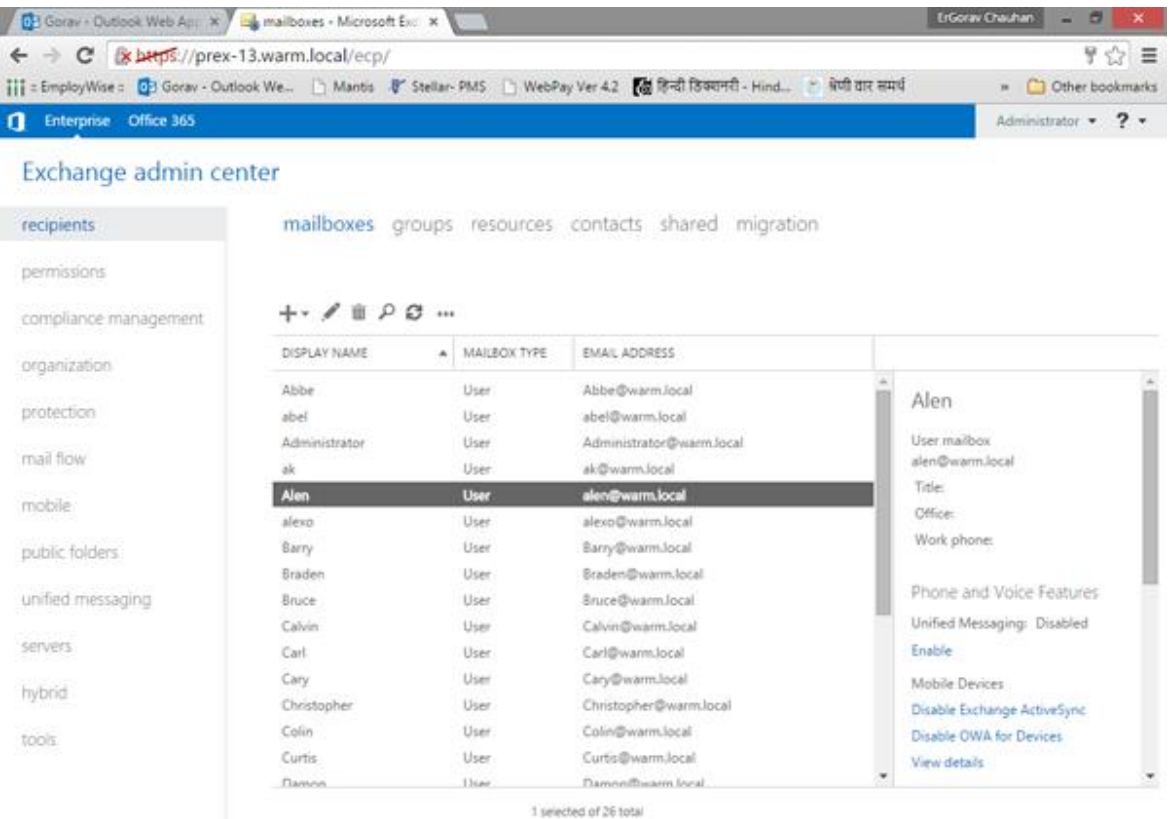

- 2. From the left pane of your screen click **Permissions**.
- 3. Under the admin roles section, double-click **Hygiene Management** or click **Edit** icon above the table to assign roles for the impersonation.

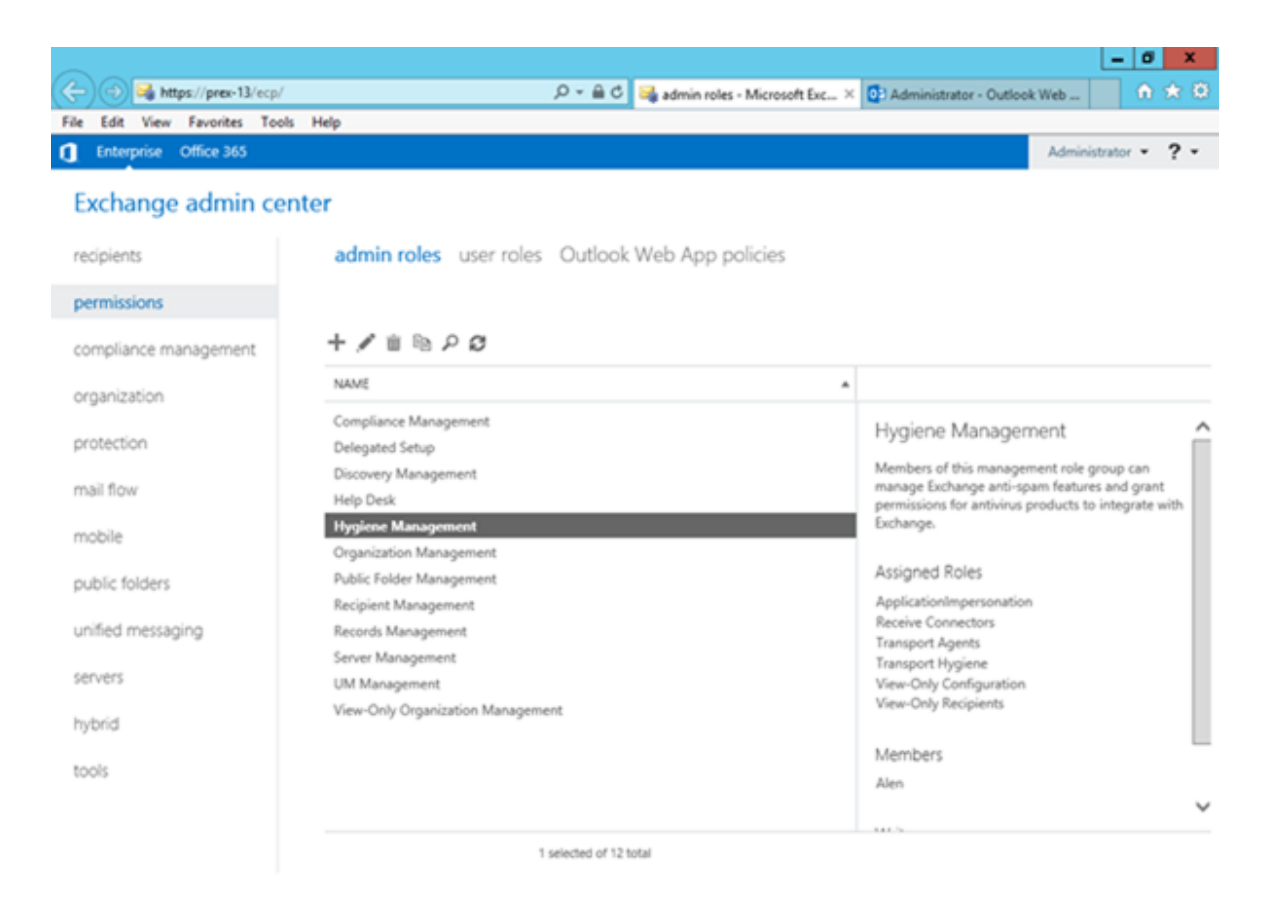

4. On the Hygiene Management window, Hit the Add  $\text{+}$  icon below the Roles: section.

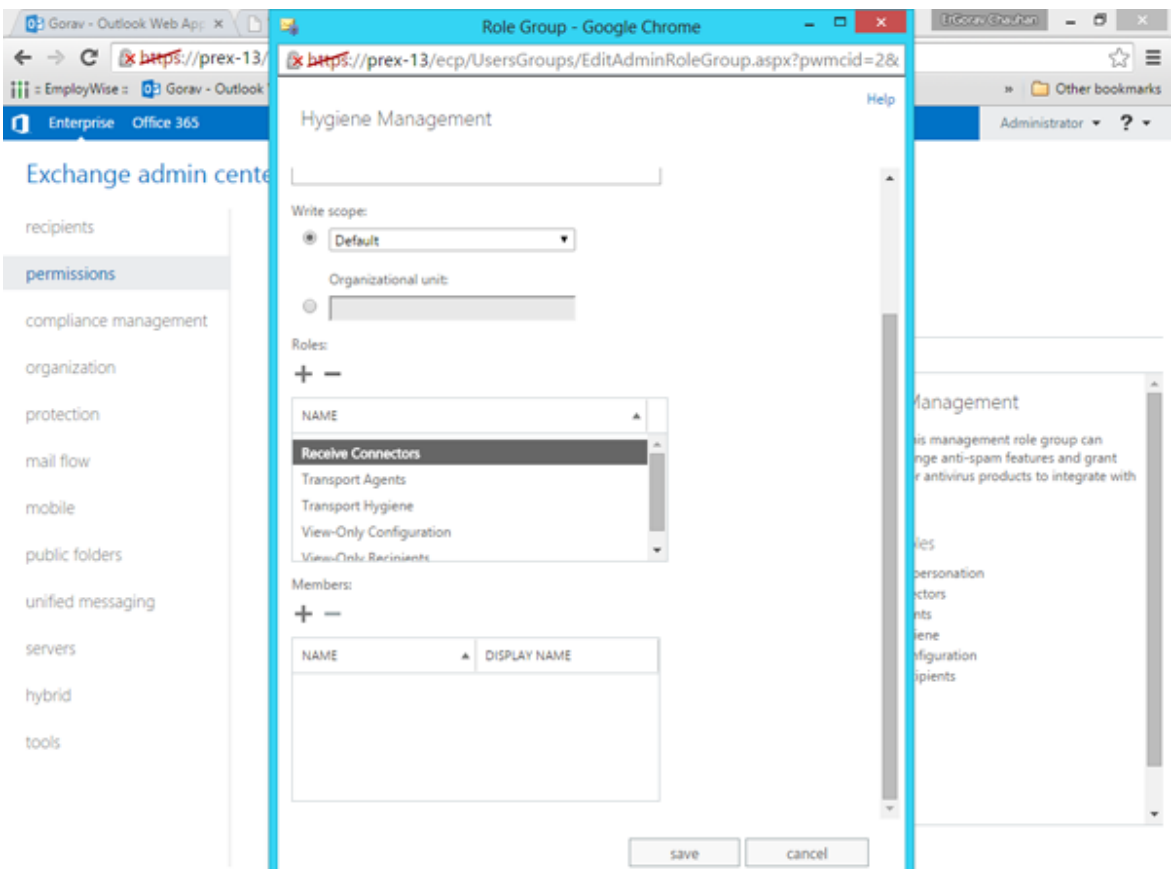

5. A new window **Select a Role** appears on the screen. Select **ApplicationImpersonation** in the list under DISPLAY NAME. Click **add - >** button and then click **OK**.

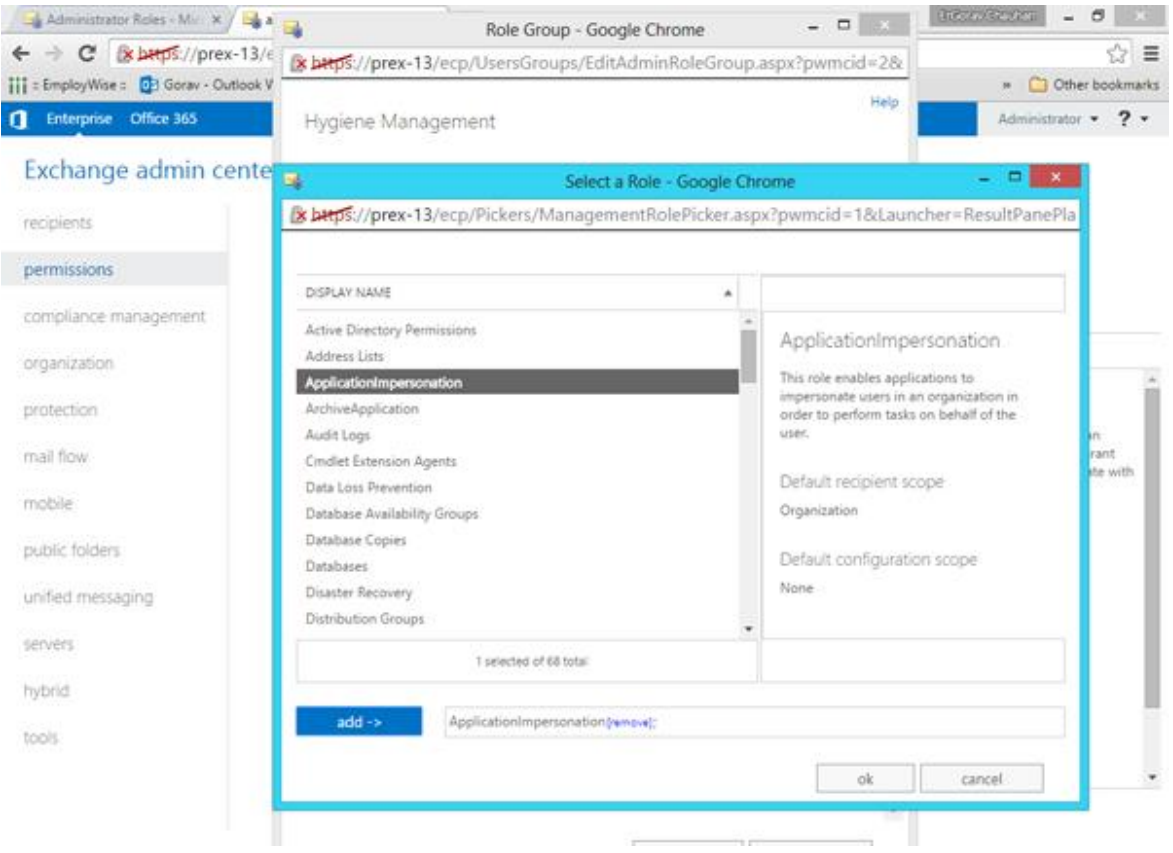

6. On the Hygiene Management window, Hit the Add  $\textbf{+}$  icon below the Members: section.

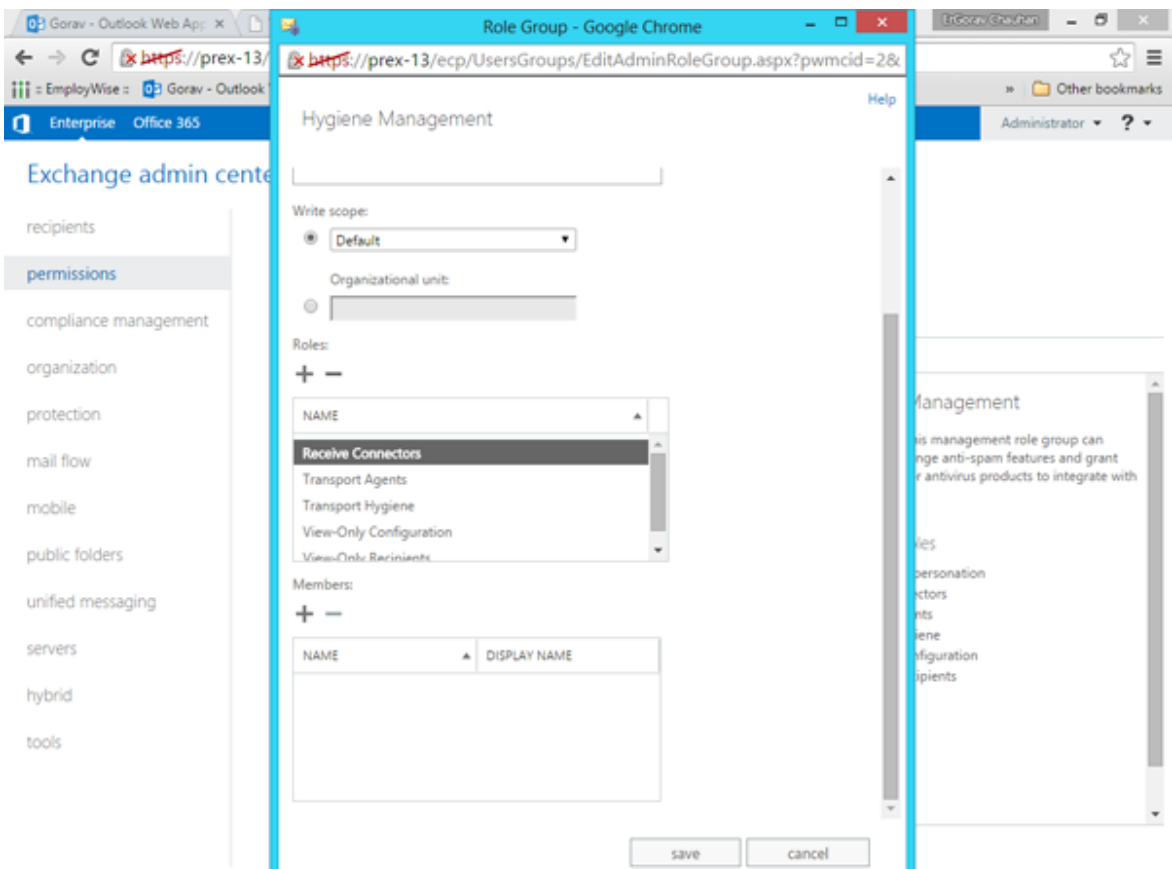

7. A new window **Select Members** appears on the screen. Select the user to which we want to give the impersonation rights.

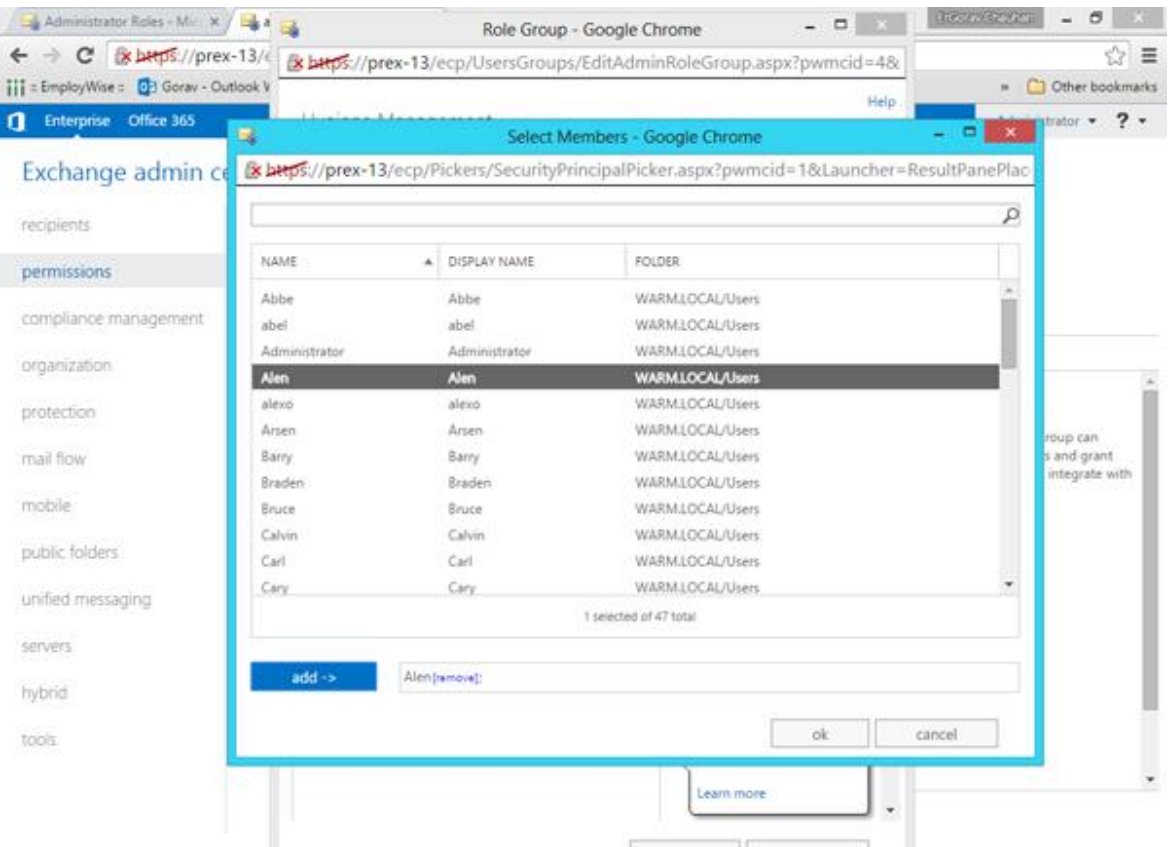

- 8. Select the **add - >** button and then click **OK**.
- 8. Click **Save**.

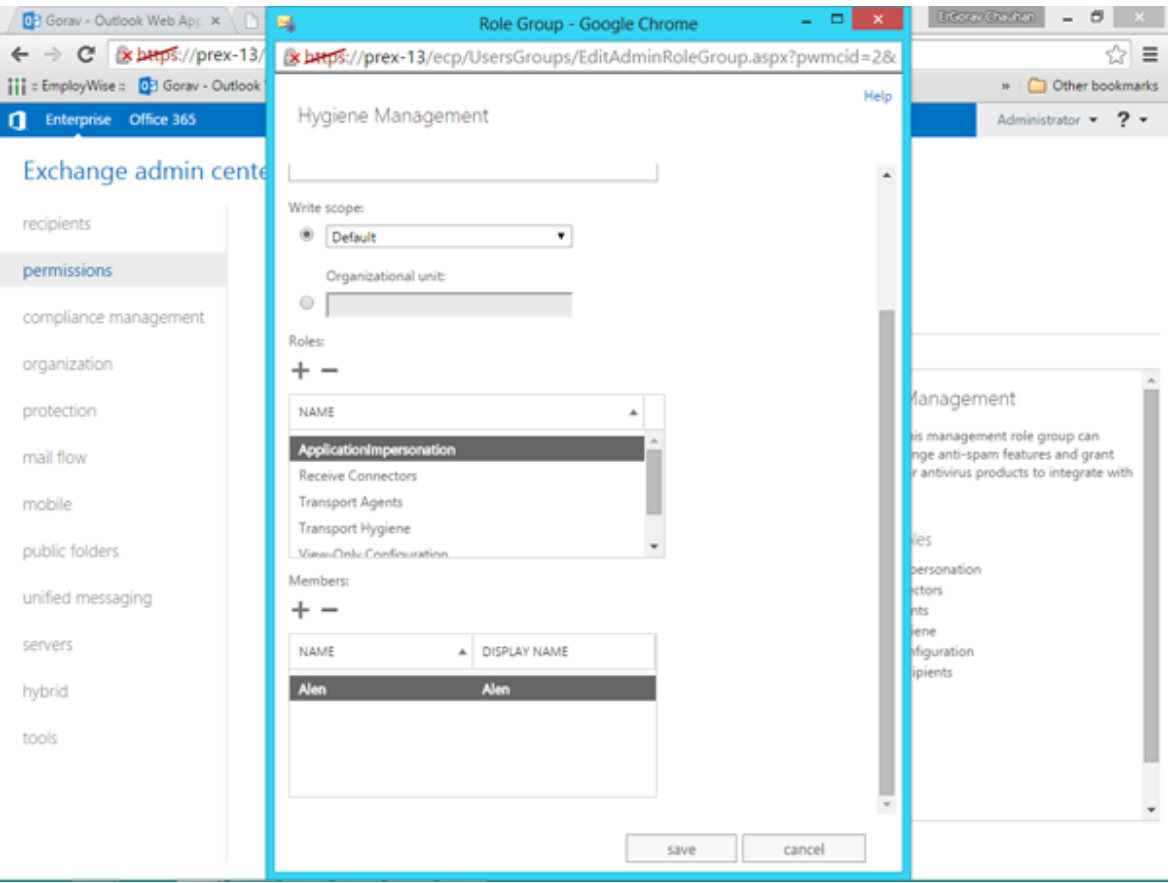

# **View Log Report**

With **Stellar Migrator for MS Exchange**, you can save the Log Report to analyze the repairing process at a later stage.

### **To save the log report:**

- From **Logs** menu, select **Log Report**.
- In **Log Report** dialog box, click **Save Log**.

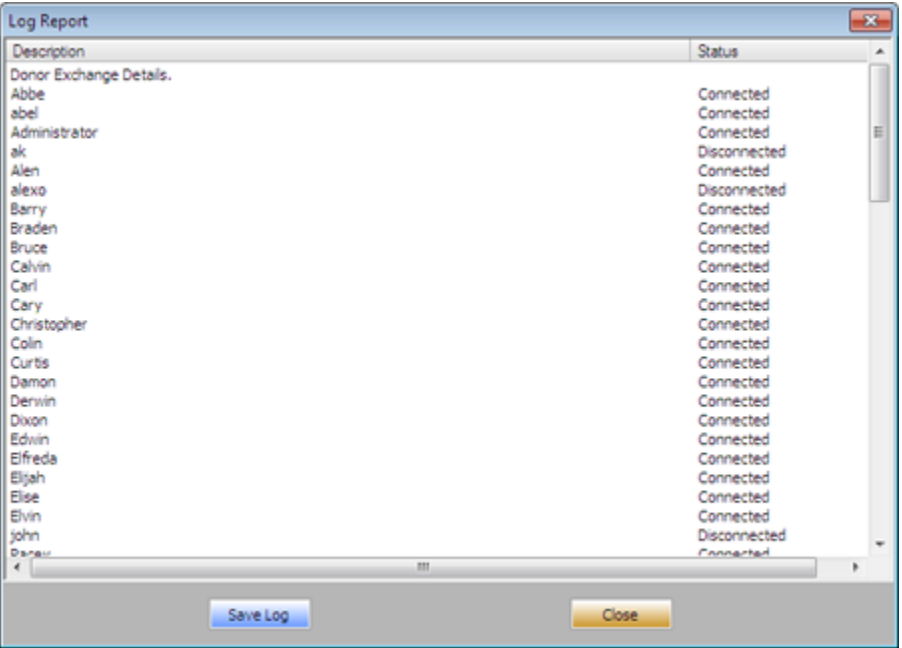

In **Save As** dialog box, specify the location where you want to save the log file. Click **Save**.

### **FAQs**

#### **1. What does the demo version of the software do?**

Demo version of the software is only for evaluation and allows you to preview the Mailbox items only. In order to use its full functionality you need to purchase and register the software.

#### **2. Why do I require to export PST files?**

There are different scenarios when a user might want to export PST files.

- If a user wants to take backup of mailbox(es) of ex employee(s) before removing them from exchange server then user has to export their mailbox(es) into PST file(s) by using **Stellar Migrator for MS Exchange**.
- If a user needs to check mailbox of any employee for any reason, he has to first export PST file. Then open this PST file in Outlook to read mails.
- To take backup of selective mailboxes, a user has to export PST files first. These PST files can be used as backup.

#### **3. What is the difference between Donor Exchange server and Recipient Exchange server?**

The server from where you need to migrate the mailboxes is known as Donor Exchange and the intended other server where all these mailboxes are exported is known as Recipient Exchange.

### **4. How many Impersonate User and Impersonate profile are needed for exporting the mailboxes?**

Atleast one Impersonate User is needed on Donor Exchange Server along with Impersonate Profile of Donor and Administrator Profile of Recipient Exchange configured on local system.

#### **5. How to Connect the mailboxes?**

To connect the disconnected mailboxes we need to give Full Access Rights to the users of Donor Exchange.

**Command**: Add-MailboxPermission -Identity "Bob" -user "Adam" -AccessRights FullAccess

Here "Adam" is the **Impersonate User** who has the Impersonation rights and "Bob" is a user of Donor Exchange.

### **6. While trying to activate the software, I'm getting an error message that the software is not installed correctly. How can I activate the software?**

You need to start **Crypkey** service which is currently stopped. Kindly follow the steps below to start Crypkey service.

- Go to Control Panel.
- Open Administrative Tools.
- Then, open Services.
- Now, right click Crypkey License and click Start.
- After starting the Crypkey Service, try to activate the software.

# **Legal Notices**

#### **Copyright**

**Stellar Migrator for MS Exchange** software, accompanied user manual and documentation are copyright of Stellar Information Technology Private Limited, with all rights reserved. Under the copyright laws, this user manual cannot be reproduced in any form without the prior written permission of Stellar Information Technology Private Limited. No Patent Liability is assumed, however, with respect to the use of the information contained herein.

### **Copyright © Stellar Information Technology Private Limited. All rights reserved.**

#### **Disclaimer**

The Information contained in this manual, including but not limited to any product specifications, is subject to change without notice.

**STELLAR INFORMATION TECHNOLOGY PRIVATE LIMITED PROVIDES NO WARRANTY WITH REGARD TO THIS MANUAL OR ANY OTHER INFORMATION CONTAINED HEREIN AND HEREBY EXPRESSLY DISCLAIMS ANY IMPLIED WARRANTIES OF MERCHANTABILITY OR FITNESS FOR ANY PARTICULAR PURPOSE WITH REGARD TO ANY OF THE FOREGOING STELLAR INFORMATION TECHNOLOGY PRIVATE LIMITED ASSUMES NO LIABILITY FOR ANY DAMAGES INCURRED DIRECTLY OR INDIRECTLY FROM ANY TECHNICAL OR TYPOGRAPHICAL ERRORS OR OMISSIONS CONTAINED HEREIN OR FOR DISCREPANCIES BETWEEN THE PRODUCT AND THE MANUAL. IN NO EVENT SHALL STELLAR INFORMATION TECHNOLOGY PRIVATE LIMITED, BE LIABLE FOR ANY INCIDENTAL, CONSEQUENTIAL SPECIAL, OR EXEMPLARY DAMAGES, WHETHER BASED ON TORT, CONTRACT OR OTHERWISE, ARISING OUT OF OR IN CONNECTION WITH THIS MANUAL OR ANY OTHER INFORMATION CONTAINED HEREIN OR THE USE THEREOF.**

#### **Trademarks**

Stellar Migrator for MS Exchange® is a registered trademark of Stellar Information Technology Private Limited.

Windows Server 2008®, Windows Server 2012®, Windows 7®, Windows 8® ,Windows 8.1® ,Windows 10® are registered trademarks of Microsoft® Corporation Inc.

Microsoft Outlook 2010® and Microsoft Outlook 2013® is a registered trademark of Microsoft.

All Trademarks Acknowledged.

All other brands and product names are trademarks or registered trademarks of their respective companies.

#### **License Agreement**

#### **Stellar Migrator for MS Exchange**

#### **Copyright © Stellar Information Technology Private Limited INDIA**

#### [www.stellarinfo.com](http://www.stellarinfo.com/)

#### All rights reserved.

All product names mentioned herein are the trademarks of their respective owners.

This license applies to the standard-licensed version of **Stellar Migrator for MS Exchange**.

#### **Your Agreement to this License**

You should carefully read the following terms and conditions before using, installing or distributing this software, unless you have a different license agreement signed by Stellar Information Technology Private Limited.

If you do not agree to all of the terms and conditions of this License then do not copy, install, distribute or use any copy of **Stellar Migrator for MS Exchange** with which this License is included, you may return the complete package unused without requesting an activation key within 30 days after purchase for a full refund of your payment.

The terms and conditions of this License describe the permitted use and users of each Licensed Copy of **Stellar Migrator for MS Exchange**. For purposes of this License, if you have a valid single-user license, you have the right to use a single Licensed Copy of **Stellar Migrator for MS Exchange**. If you or your organization has a valid multi-user license, then you or your organization has the right to use up to a number of Licensed Copies of **Stellar Migrator for MS Exchange** equal to the number of copies indicated in the documents issued by Stellar when granting the license.

#### **Scope of License**

Each Licensed Copy of **Stellar Migrator for MS Exchange** may either be used by a single person or used non-simultaneously by multiple people who use the software personally installed on a single workstation. This is not a concurrent use license.

All rights of any kind in **Stellar Migrator for MS Exchange**, which are not expressly granted in this license, are entirely and exclusively reserved to and by Stellar Information Technology Private Limited. You may not rent, lease, modify, translate, reverse engineer, decompile, disassemble or create derivative works based on **Stellar Migrator for MS Exchange** nor permit anyone else to do so. You may not make access to **Stellar Migrator for MS Exchange** available to others in connection with a service bureau, application service provider or similar business nor permit anyone else to do so.

#### **Warranty Disclaimers and Liability Limitations**

**Stellar Migrator for MS Exchange** and all accompanying software, files, data and materials are distributed and provided AS IS and with no warranties of any kind, whether expressed or implied. You acknowledge that good data processing procedure dictates that any program including **Stellar Migrator for MS Exchange** must be thoroughly tested with non-critical data before there is any reliance on it and you hereby assume the entire risk of all use of the copies of **Stellar Migrator for MS Exchange** covered by this License. This disclaimer of warranty constitutes an essential part of this License. In addition, in no event does Stellar authorize you or anyone else to use **Stellar Migrator for MS Exchange** in applications or systems where its failure to perform can reasonably be expected to result in a significant physical injury or in loss of life. Any such use is entirely at your own risk and you agree to hold Stellar harmless from any and all claims or losses relating to such unauthorized use.

In no event shall Stellar Information Technology Private Limited or its suppliers be liable for any special, incidental, indirect, or consequential damages whatsoever (including, without limitation, damages for loss of business profits, business interruption, loss of business information, or any other pecuniary loss) arising out of the use of or inability to use the software product or the provision of or failure to provide support services, even if Stellar Information Technology Private Limited has been advised of the possibility of such damages. In any case, Stellar Information Technology Private Limited's entire liability under any provision shall be limited to the amount actually paid by you for the software product.

#### **General**

This License is the complete statement of the agreement between the parties on the subject matter and merges and supersedes all other or prior understandings, purchase orders, agreements and arrangements. This License shall be governed by the laws of the State of Delhi, India. Exclusive jurisdiction and venue for all matters relating to this License shall be in courts and fora located in the State of Delhi, India and you consent to such jurisdiction and venue. There are no third party beneficiaries of any promises, obligations or representations made by Stellar herein. Any waiver by Stellar of any violation of this License by you shall not constitute nor contribute to a waiver by Stellar of any other or future violation of the same provision or any other provision of this License.

#### **Copyright © Stellar Information Technology Private Limited. All rights reserved.**

### **About Stellar**

Stellar Information Technology Private Limited is a trusted name in the field of Data Recovery and Data Protection Software for more than a decade.

We provide the widest range of Data Recovery Products. Our range includes Data Recovery Software for almost all Operating Systems and File Systems.

### **Product line:**

#### **Data Recovery**

A widest range of data recovery software that helps you recover your valued data lost after accidental format, virus problems, software malfunction, file/directory deletion, or even sabotage!. [More Info >>](http://www.stellarinfo.com/disk-recovery.htm)

#### **File Recovery**

The most comprehensive range of file undelete and unerase software for Windows and MS office repair tools. [More Info >>](http://www.stellarinfo.com/undelete.htm)

#### **E-mail Recovery**

A wide range of mail recovery, mail repair and mail conversion applications for MS Outlook, MS Outlook Express and MS Exchange useful in instances of data loss due to damages and corruption of E-mail. [More Info >>](http://www.stellarinfo.com/mail-recovery.htm)

#### **Data Protection**

A wide range of Prevent Data Loss, Data backup and Hard Drive Monitoring Applications to ensure complete data protection against hard drive crash. [More Info >>](http://www.stellarinfo.com/prevent-dataloss.htm)

#### **Data Sanitization**

Data cleanup and file eraser utility can delete selected folders, groups of files, entire logical drives, System Traces & Internet traces. Once the data have been removed using Stellar Wipe - Data File eraser utility, it is beyond recovery limits of any Data Recovery Software or utility. [More Info >>](http://www.stellarinfo.com/file-eraser.htm)

For more information about us, please visit [www.stellarinfo.com](http://www.stellarinfo.com/)